Departamento de Informática Facultad de Ciencias Económicas Universidad Nacional de Misiones

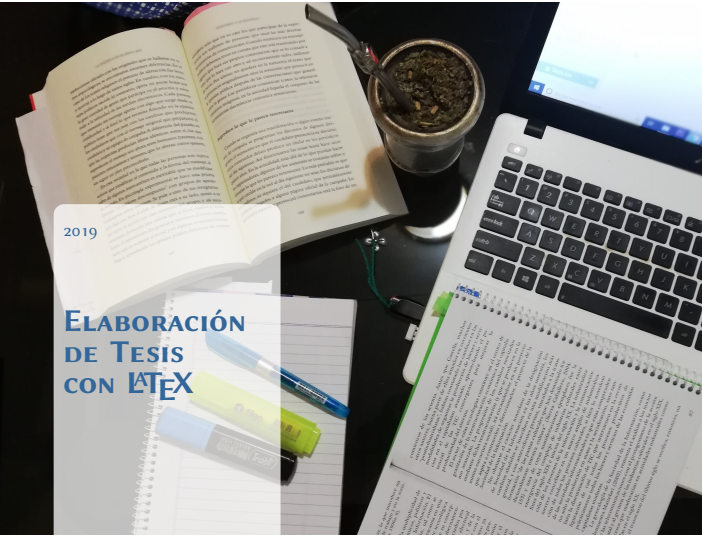

Carlos Brys

ELABORACIÓN DE TESIS CON ETEX

Un abordaje comprensible para la obtención de resultados prácticos

Mg. Carlos Brys

Este material está publicado bajo la licencia Atribución-Compartir Igual 2.5 (CC BY-SA 2.5 AR) de Creative Commons Argentina. No puede usar este archivo excepto en conformidad con la Licencia. Puede obtener una copia de la Licencia en [https://creativecommons.org/](https://creativecommons.org/licenses/by-sa/2.5/ar/) [licenses/by-sa/2.5/ar/.](https://creativecommons.org/licenses/by-sa/2.5/ar/)

Visite Creative Commons Argentina para conocer el lenguaje específico que rige los permisos y limitaciones bajo la Licencia.

Puede descargar ese documento de la siguiente dirección de Internet: [http://rid.fce.unam.edu.ar/xmlui/handle/123456789/130.](http://rid.fce.unam.edu.ar/xmlui/handle/123456789/130/)

Este libro fue escrito en ETEX, un sistema de preparación de documentos libre.

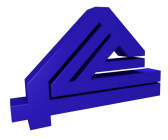

Copyright @ 0 2019 Carlos Brys Departamento de Informática Facultad de Ciencias Económicas Universidad Nacional de Misiones

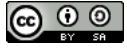

Primera edición, Marzo 2019

# Índice

Página

<span id="page-2-0"></span>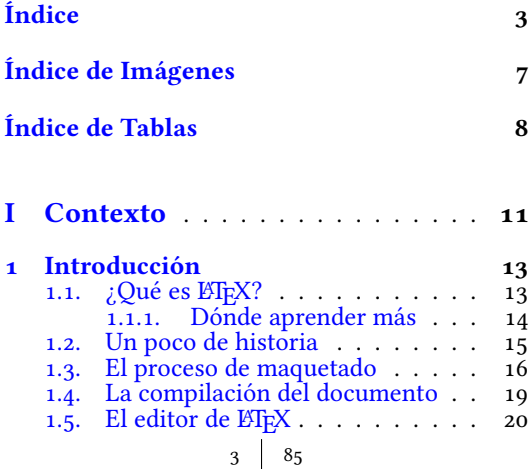

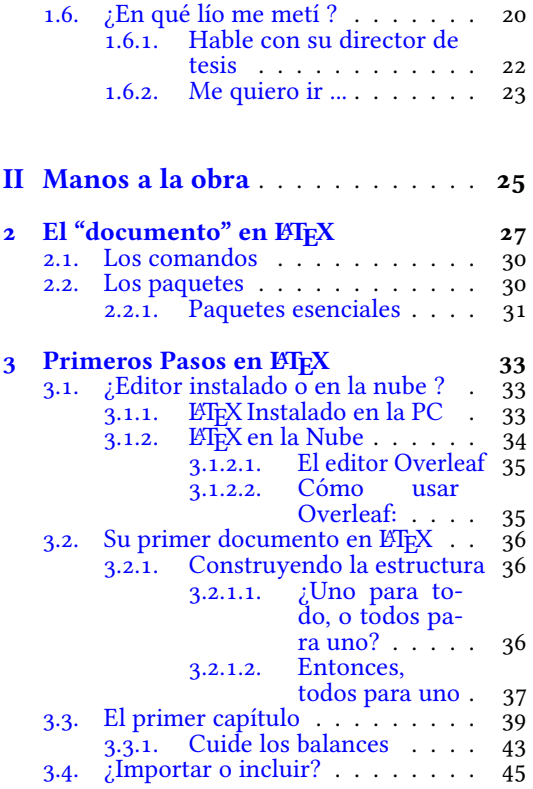

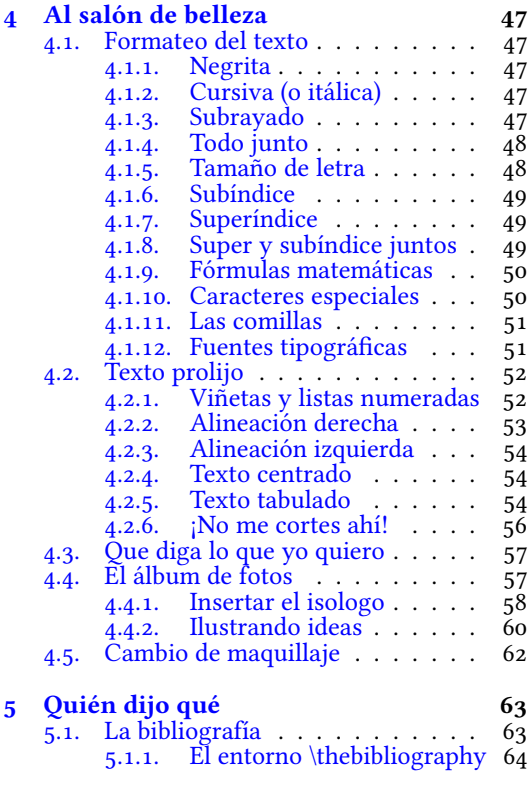

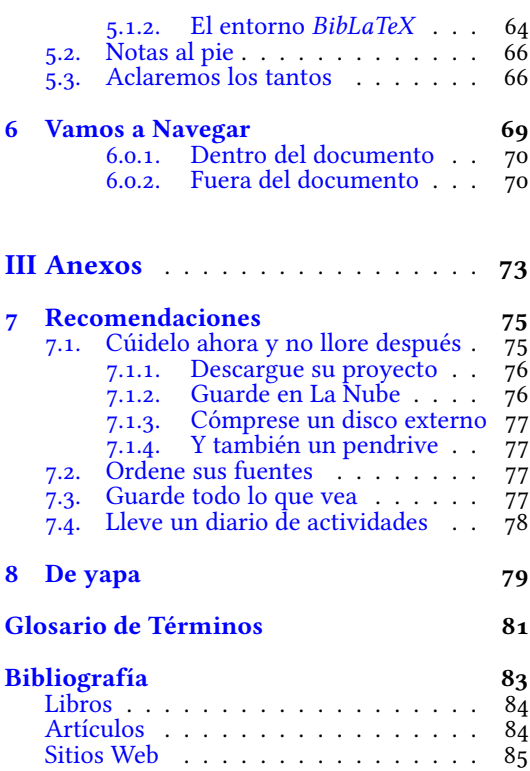

# Índice de Imágenes

<span id="page-6-0"></span>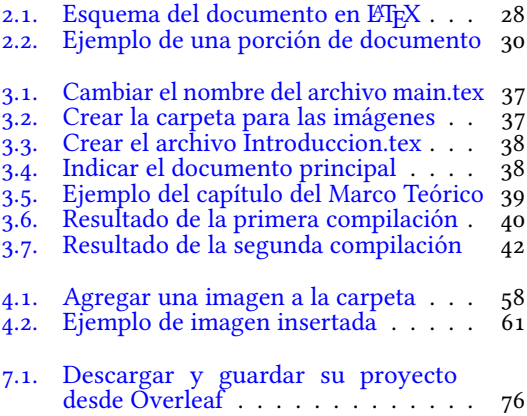

# Índice de Tablas

<span id="page-7-0"></span>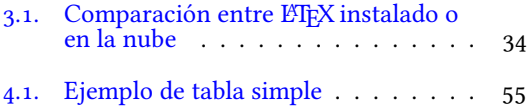

### Motivación

A lo largo de mi vida académica escribí informes, manuales, artículos científicos, libros y también tesis.

Tiempo atrás, un procesador de textos (que pensé solucionaba todos mis problemas) era más que suficiente para producir los documentos que necesitaba. Hasta que llegó un momento en que tuve que escribir mi tesis de maestría y lidiar con fórmulas, cientos de imágenes, referencias cruzadas, bibliografías, índices, enlaces y documentos enormes. Y rogar que no se rompa nada...

Fue en el año 2001 que conocí al Dr. [Enrique Castillo Ron](https://es.wikipedia.org/wiki/Enrique_Castillo_Ron) de la Universidad de Cantabria, quien me hizo cambiar mi paradigma de raíz, y masticar mi orgullo basado en todo lo que expertamente sabía hacer con el Writer de LibreOffice, al ver cómo L'IEX solucionaba los complejos problemas de edición, y el resultado final nunca podría ser igualado por un procesador de textos.

La mayoría, sino todos, los libros de LATEX se enfocan en explicarlo como un lenguaje para el maquetado de documentos, haciendo una pormenorizada, extensa y poco atractiva descripción del qué es. Como si para poder montar una bicicleta usted debería conocer previamente todos y cada uno de los elementos que la componen. Yo pretendo aquí resumir el cómo se usa, y que usted salga pedaleando cuanto antes.

9 85

Con este documento aspiro compartirle mi conocimiento, fruto de mi experiencia con ETEX, simplificando el proceso de crear un libro, sorteando la tediosa tarea de leer la bibliografía de L'IEX, la que no está escrita para quien necesita producir inmediatamente, agobiado por el estrés de escribir una tesis que tenga una estructura académica formal, y se vea estéticamente agradable.

Al final, creo que hay una frase que simplifica lo que significa la experiencia de usar LTFX:

#### "Al principio lo odiarás, pero terminarás amándolo"

## Parte I

### <span id="page-10-0"></span>CONTEXTO

### <span id="page-12-0"></span>Capítulo 1 Introducción

### <span id="page-12-1"></span>1.1.  $\mathcal{L}$ Qué es L<sup>e</sup>T<sub>F</sub>X?

No, no es una pintura. Tampoco un material elástico que parece goma. [LaTeX](#page-80-1) es un poderoso compositor y [compilador](#page-80-2) de textos. Pero sí puede pensar que es una herramienta flexible para crear la mejor y más hermosa versión de lo que ahora le preocupa, su tesis.

LATEX (pronúncielo como: Lay-Tek) es un sistema de composición tipográfica de alta calidad, así como usted piensa que los son el Word de Microsoft o el Writer de LibreOffice, pero se distingue de éstos por tener una filosofía muy distinta.

 $\rm EEx$ es un sistema de Software Libre $^1$  $^1$  diseñado para la composición y maquetación de textos, orientado a la producción de documentación técnica y científica de calidad, y es el estándar de facto en el ámbito académico para la comunicación y publicación de documentos cientícos en muchos campos, incluyendo matemáticas, estadística, informática, ingeniería, química, física, economía, lingüística, psicología cuantitativa, filosofía y ciencias políticas.

<span id="page-12-2"></span><sup>&</sup>lt;sup>1</sup> Según la Free Software Foundation, el software libre se refiere a la Libertad de los usuarios para ejecutar, copiar, distribuir, estudiar, cambiar y mejorar el Software

Tiene un papel destacado en la preparación y publicación de libros, tesis y artículos que contienen materiales multilingües complejos.

A diferencia de los sistemas para procesar textos en entornos gráficos, en L'IFX el resultado final no se visualiza a medida que se va escribiendo, sino que primero se escribe en varios archivos de texto plano<sup>[2](#page-13-1)</sup> y luego se compilan para obtener el documento final formateado.

Parte de la filosofía de LATEX es que el autor no debe preocuparse por el formato o la apariencia que tendrá al final el documento impreso en papel, sino que debe concentrarse por el contenido y la estructura de su trabajo.

El modo de trabajo de ETEX se puede resumir en esta frase:

"Usted preocúpese de escribir y organizar su texto, que luego nos encargamos de que se vea bonito".

### <span id="page-13-0"></span>1.1.1. Dónde aprender más

Este texto fue pensado como una guía práctica de orientación para quienes deben abordar el proceso de escritura de su tesis, y no profundiza en muchos aspectos técnicos del lenguaje. Para un conocimiento más profundo de las posibilidades que brinda LATEX , le recomiendo una lectura de la siguiente bibliografía:

- Edición de Textos Científicos con LaTeX. Composición, Gráficos, Inkscape y Presentaciones Beamer de Walter Mora and Alexánder Borbón [\[7\]](#page-83-2)

– LaTeX Beginner's Guide [\[3\]](#page-83-3) y LaTeX Cookbook [\[4\]](#page-83-4) de Stefan Kottwitz

 $-$  Artículos y libros científicos con LaTeX de Diego Llanos [\[6\]](#page-83-5)

<span id="page-13-1"></span><sup>2</sup> Texto plano se refiere a documentos formados exclusivamente por texto (sólo caracteres), sin ningún formato; es decir, texto llano, simple o sin formato. donde no hay información sobre el tipo de letra, ni formas (negrita, subrayados...), ni tamaños.

– Guía rápida para el nuevo usuario de LaTeX de Eugenio Fedriani Martel [\[2\]](#page-83-6)

Y adicionalmente, puede consultar algo de material útil la la construcción de su proyecto:

– Pautas para redactar artículos cientícos, hacer una tesis, una monografía y trabajos de investigación de Rodrigo Lastreto  $\lceil 5 \rceil$ 

– Guía para elaborar una tesis de Silvia Domínguez [\[1\]](#page-83-7)

### <span id="page-14-0"></span>1.2. Un poco de historia

En 1978 Donald Knuth, un conocido informático y autor del libro "El Arte de la Programación", diseñó un un sistema de composición tipográfica (o "sistema de formateo") con dos objetivos principales: permitir que cualquier persona pueda producir libros de alta calidad con el mínimo esfuerzo, y disponer de un sistema que obtenga exactamente los mismos resultados en todas las computadoras. Entonces creó TEX.

Pensado para componer fórmulas matemáticas complejas, TEX es uno de los sistemas tipográficos digitales más sofisticados y populares en el mundo académico, especialmente en el campo de las matemáticas, informática, economía, ingeniería, lingüística, física, estadística y psicología cuantitativa, por mencionar algunos.

Más tarde, en el año 1983 otro programador llamado Leslie Lamport, necesitaba escribir macros en TEX para su propio uso, y pensó que con un poco de esfuerzo adicional podría hacer un sistema genérico que fuera utilizable por otras personas. Peter Gordon, un editor de Addison-Wesley, lo convenció de que escribiera y publicara un manual de usuario de TEX . Lamport, que inicialmente se mostró escéptico de que alguien pagaría dinero por ello, publicó su trabajo en 1986, desde cuando se lo conoce como LATEX (Lamport TEX). Esto significa que LATEX es una extensión de TEX, pero mucho más fácil de usar.

Actualmente se lo utiliza un un gran campo de aplicación, como ser:

- Composición de artículos de revistas, informes técnicos, libros, tesis y presentaciones de diapositivas.
- Control sobre documentos extensos que contienen muchos capítulos, secciones, referencias cruzadas, tablas y figuras.
- Composición tipográfica de fórmulas matemáticas complejas.
- Generación automática de bibliografías e índices.
- Composición tipográfica multilingüe.

### <span id="page-15-0"></span>1.3. El proceso de maquetado

El maquetado, también llamado diagramación, se refiere a la organización dentro de un espacio de los elementos escritos (texto) y visuales (imágenes) en los medios impresos y electrónicos, como los libros y artículos. La acción de maquetar se relaciona con la distribución de los elementos en un espacio determinado de las páginas del libro.

La maquetación de un libro implica diversas tareas como: desarrollar, organizar y diagramar los elementos textuales y gráficos que componen el conjunto de la publicación. Entonces, es necesario conocer las partes en que se organiza un libro y el diseño asociado a cada una de ellas.

Uno de los grandes errores que comenten los tesistas que comienzan a escribir su proyecto, es comenzar a enumerar los capítulos desde el principio de la escritura, hacerla secuencialmente y de corrido. Esto es una gran trampa que lo confinará a mantener una estructura forzada y muy difícil de modificar. Indefectiblemente caerá en la crisis de escritura si persiste en escribir su tesis linealmente capítulo a capítulo.

No idealice a su tesis desde el principio como un libro que se lee de corrido, sino como un conjunto de partes sueltas que

se ensamblan dinámicamente hasta llegar al producto final<sup>[3](#page-16-0)</sup>. De la numeración de los capítulos, las figuras y el índice se encargará LATEX.

Mi recomendación es que escriba sus ideas a medida que aparecen en su mente, en tantos documentos de texto como necesite, ya que su director le sugerirá muchos cambios y hasta último momento moverá porciones de texto de un lugar a otro de su libro hasta lograr la coherencia y cohesión de sus párrafos.

A medida que madure su producción, el maquetado lo irá orientando hacia dónde colocará cada parte de sus escritos. Afortunadamente LATEX facilita muchísimo este proceso adaptando el diseño particular, con solo invocar los comandos que se encargarán de ello.

En términos generales, las partes en que organizará su libro de tesis y sus características serán:

- Material de Portada
	- La imagen de portada: una página que contiene una imagen destacada, el título del libro y el nombre del autor,
	- La portada: Una página descriptiva con los datos de la institución educativa, el título de la tesis, el nombre del autor y el nombre del director.
	- Derecho de autor: Una página reservando los derechos de autoría y especificando la licencia de uso del material contenido en el libro.
- Páginas preliminares (frontmatter)
	- Epígrafe: un epígrafe es una cita incluida por el autor que es relevante pero no esencial para el texto.

<span id="page-16-0"></span><sup>3</sup> ¿Conoció el Rasti, Mis Ladrillos o el Lego?. Bueno, eso.

- Prólogo: Un prólogo es un ensayo, o una pieza corta de escritura, escrita por alguien que no sea el autor. A menudo explica la relación entre el autor del prólogo y el autor o la esencia del libro.
- Prefacio: un prefacio es una introducción al libro escrito por el autor. Generalmente cubre cómo se creó la publicación, de dónde vino la idea del libro, etc.
- Agradecimientos: Es un reconocimiento, que es escrito por el autor y reconoce a aquellos que lo han ayudado a escribir y producir la tesis.
- Índice del contenido: (tableofcontents): Puede ser una lista muy simple de lo que está en el libro, o puede ser muy detallado e incluir descripciones de cada capítulo o sección.
- Una lista de las imágenes (listoffigures)
- Índice de tablas: Una lista de las tablas que haya usado (listoftables)

Los capítulos no tienen numeración y se utilizan números romanos para los números de página.

El cuerpo principal (mainmatter)

Una forma habitual es organizar en cuerpo principal es en varias "partes", y con los siguientes capítulos:

- Motivación
- **Introducción**
- Objetivos
- Marco Teórico
- Estado del Arte
- Métodos
- Especificación
- Modelado y Validación
- Resultados
- Discusión

En esta parte, se activa la numeración de los capítulos, se restablece la numeración de las páginas y se utilizan números arábigos para los números de página.

Anexos (appendix)

Restablece la numeración de los capítulos, usa letras mayúsculas en lugar de los números de los capítulos y continúa la numeración de las páginas.

**Material posterior (backmatter)** 

En esta parte, se desactiva la numeración de capítulos pero no se altera la numeración de páginas.

- Glosario de términos
- Lista de Abreviaturas
- Índice de Palabras
- Bibliografía

Los ítems mencionados anteriormente son indicativos y algunos de ellos opcionales, pero se considera que una tesis bien elaborada debe contener a la mayoría de ellos.

### <span id="page-18-0"></span>1.4. La compilación del documento

Partiendo de la premisa que lo importante es el contenido y lo secundario el formato, en ETEX estos conceptos se gestionan de forma separada. El autor escribe su texto (el contenido) sin ningún tipo de formato (en texto plano), pero insertando una serie comandos que luego se van procesar para dar el formato al documento. Posteriormente se invoca al programa para aplique el formato y el diseño a ese contenido para obtener el producto final. A este proceso se lo denomina "compilación".

Esta forma de trabajar puede parecer poco natural o dificultosa para quienes trabajaron antes con procesadores de textos visuales como el Microsoft Word o LibreOffice Write. De hecho, abandonar la zona de confort que ofrecen los procesadores de texto es el primer gran desafío a enfrentar.

### <span id="page-19-0"></span> $1.5.$  El editor de ETFX

El editor es el entorno de trabajo donde el autor desarrolla su documento. En las plataformas de desarrollo integradas (IDE), el editor es una ventana de trabajo donde se escribe el contenido en formato de texto plano.

En pocas palabras, ETEX, es una herramienta de edición de texto plano que separa el *formato* del *contenido* y es uno de los editores más utilizados en el ámbito académico.

Para las personas que tienen que trabajar con documentos cientícos, publicaciones, libros y tesis con muchas ecuaciones matemáticas, figuras y referencias, los editores de LATEX cumplen con los estándares de la calidad.

Estas herramientas permiten a los usuarios definir el formato del texto en forma separada y una vez que se combina con el contenido, el documento está listo para compilarse obteniendo como resultado un archivo en formato PDF.

### <span id="page-19-1"></span>1.6. ¿En qué lío me metí ?

Pretendo convencerle que escribir su tesis en ETEX es la mejor decisión que pudo haber tomado, y que el resultado final de ninguna manera podrá obtenerlo con un procesador de textos, incluyendo el ahorro de tiempo, esfuerzo y las preocupaciones de cómo maquetar el documento.

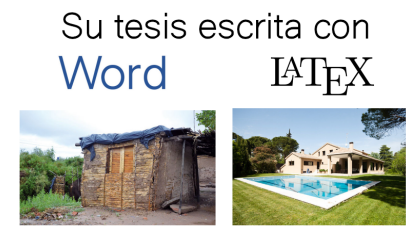

Pero, como muchos desconocen esta fenomenal herramienta, intentarán disuadirle de abandonar la cruzada y volver al cómodo y conocido ambiente de su procesador de textos. Esto posiblemente incluya a su director de tesis, que no tiene tiempo o tal vez ni le interesa aprender este paradigma y le pedirá que le envíe sus avances en el consabido Word.

Si aún no está convencido de que esta es la mejor herramienta que existe para escribir su tesis, podrá decirme que le es más cómodo seguir escribiendo en su procesador de textos habitual, y que después lo pasa todo a LATEX. Ya lo hice, y créame que va a invertir mucho tiempo en eso.

De todos modos, lo que sí puede hacer es crear varios archivos en el árbol de directorios del proyecto y escribir en ellos en formato de texto plano, y a medida que madura y ordena sus ideas incorporar paulatinamente los comandos de LATEX para maquetar su libro.

Ahora, si ya avanzó con la redacción de sus capítulos en Word, no se preocupe, podemos arreglarlo. No tendrá que volver a rehacer todo su texto, ya que hay una manera, aunque no muy limpia, para pasar sus documentos de Word a ETEX.

Para esto, puede descargar la aplicación de ofimática LibreOffice para su sistema operativo desde la URL [https://es.](https://es.libreoffice.org/descarga/libreoffice/) libreoffice.org/descarga/libreoffice/ y una vez instalada, agregarle el

complemento writer2latex.oxt desde la dirección [https://extensions.](https://extensions.libreoffice.org/extensions/writer2latex-1) libreoffice.org/extensions/writer2latex-1. Hecho esto, puede abrir cada documento de su proyecto y exportarlo con el formato ETEX 2e.

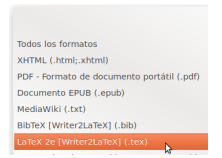

Este proceso convertirá su documento de Word en un documento de LATEX , pero obtendrá un archivo completo con preámbulo y cuerpo, por lo que deberá quitar el preámbulo de cada uno de ellos y rescatar sólo el texto que se halle entre los comandos \begin{document} y \end{document}.

#### <span id="page-21-0"></span>1.6.1. Hable con su director de tesis

Es un buen momento para conversar con su director de tesis y llegar a un acuerdo de partes acerca de cómo será el proceso de revisión, y en qué formato éste prefiere recibir sus avances. El escenario ideal sería que su director acepte recibir el archivo en formato PDF y hacerle las observaciones y comentarios directamente en ese archivo. Pero no todos son tan benevolentes y quizás le obliguen a enviar sus archivos en Word.

No se desespere, afortunadamente hay herramientas para convertir el documento en formato PDF que genera ETEX a varios formatos comunes, entre ellos el .doc de Word o el .odt de Write.

Para esto, puede usar un conversor on-line en internet que se encuentra en la página [https://online2pdf.com/,](https://online2pdf.com/) o si prefiere puede descargar el programa Foxit Reader desde <https://www.foxitsoftware.com/es-la/downloads/>

Recuerde que la tesis son sus ideas expresadas en un libro con formato académico. Es usted quien deberá construirla, escribirla, formatearla y disfrutar su proceso de creación; y su director debe leerla, comentarla y orientarle con las correcciones.

#### <span id="page-22-0"></span>1.6.2. Me quiero ir ...

¿Que todo esto es un trabajo infernal?, bueno si, es laborioso. Pero ese esfuerzo no se compara en el trabajo manual que tendrá que hacer más tarde si vuelve a la comodidad de su Word.

Estoy seguro que muchas veces le pasará por la cabeza la idea de abandonar este proyecto y retomarlo con otra herramienta. Y sólo puedo pedirle que luche contra su ansiedad porque lo que obtendrá al final, no se puede hacer con un procesador de textos sin dedicarle cientos de horas.

No le culpo si se quiere ir, y hacer lo que hace la mayoría escribiendo su tesis en Word con una estética y funcionalidad mediocre. Pero si lo que busca es la excelencia, le invito a seguir. Créame que no se arrepentirá.

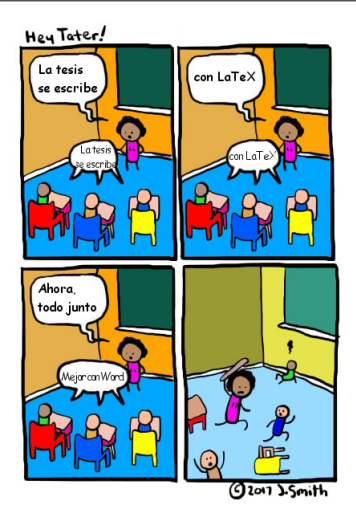

## Parte II

## <span id="page-24-0"></span>Manos a la obra

### <span id="page-26-0"></span>Capítulo 2 El "documento" en ETFX

El documento en ETEX es la base de su proyecto y tiene la forma un archivo de texto que tiene dos componentes principales: el preámbulo y el cuerpo del documento.

En el preámbulo, se colocan los comandos que le indican a LATEX qué clase de documento se va a escribir y qué características va a tener, así como también las instrucciones de qué paquetes deben ser cargados. En otras palabras, contiene la configuración general que se aplica a todo su proyecto.

El preámbulo inicia con el comando:

\documentclass[opciones]{clase}

seguido por una serie de comandos de configuración, mientras que el cuerpo del documento está delimitado por los comandos

```
\begin{document}
...
\end{document}
```
27 85

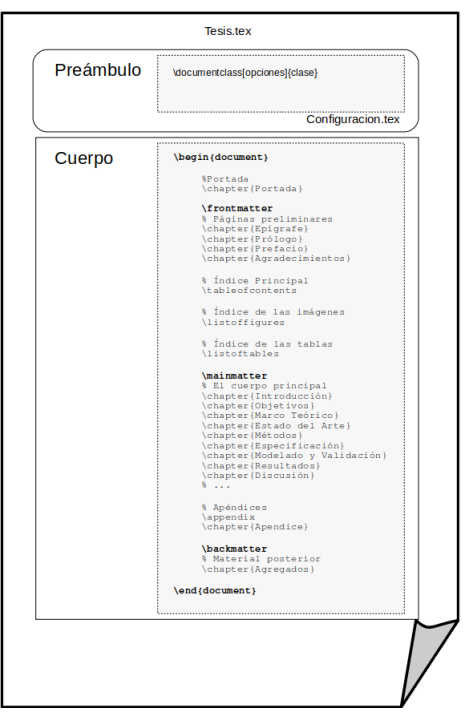

<span id="page-27-0"></span>Imagen 2.1: Esquema del documento en IATEX

Ejemplo:

```
\documentclass{article}
\usepackage[utf8]{inputenc}
\usepackage[english]{babel}
\usepackage[
backend=biber,
style=mla,
]{biblatex}
\addbibresource{bibliografia.bib} %Importa el
     archivo de bibliografia
\begin{document}
\section{Nombre de al Sección}
Ítems que son citados: el libro \textit{The \LaTeX
     \thinspace\ Companion} \cite{latexcompanion},
     la publicación de Einstein \cite{einstein} y
     el libros de Dirac \cite{dirac} son temas de
     físicos relacionados. Seguidamente, una cita
     acerca del libro \textit{The \LaTeX
     \thinspace\ Companion} \cite{latexcompanion}.
\medskip
```
\printbibliography \end{document}

El resultado se verá más o menos como se muestra en la figura  $2.2$ :

#### First section Ŧ.

Items that are cited: The BTEX Companion libro Gooseens Mittelbach, and Samarin. The Einstein's articulo de revista Einstein and the Dirac's book Dirac are physics related items. Next, a citation about The BTrN Companion book Goossens, Mittelbach, and Samarin.

#### Works Cited

Dirac, Paul Adrien Maurice. The Principles of Quantum Mechanics. Clarendon Press, 1981. Print. International series of monographs on physics.

Einstein, Albert, "Zur Elektrodynamik bewegter Körper, (German) [On the electrodynamics of moving bodies]". Annalen der Physik 322.10 (1905): 891-921. Print

Goossens, Michel, Frank Mittelbach, and Alexander Samarin, The IATEX Companion. Reading, Massachusetts: Addison-Wesley, 1993. Print.

<span id="page-29-2"></span>Imagen 2.2: Ejemplo de una porción de documento

#### <span id="page-29-0"></span>2.1. Los comandos

Los comandos son palabras especiales que determinan el comportamiento de L'IEX. Estas palabras van precedidas por una barra diagonal invertida: \

Algunos comandos tienen parámetros obligatorios, los que se escriben entre llaves: {...}. Otros admiten parámetros opcionales que van entre corchetes: [...], como se muestra en el siguiente ejemplo:

```
\documentclass{book}
\usepackage[utf8]{inputenc}
\usepackage[spanish]{babel}
```
### <span id="page-29-1"></span>2.2. Los paquetes

Una ventaja de LATEX es la existencia de una gran cantidad código disponible que se llaman paquetes y que fueron desarrollados para brindar al autor de una amplia gama de funcionalidades que simplifican su trabajo. Así hay paquetes para incluir gráficos, texto de lenguajes de programación, partituras musicales, fórmulas físicas y químicas, matemáticas, etc.

Uno de los puntos más fuertes de LATEX es precisamente el formateado de expresiones y fórmulas matemáticas.

Para cargar un paquete se usa el comando usepackage. Por ejemplo:

\usepackage[spanish,activeacute]{babel}

### <span id="page-30-0"></span>2.2.1. Paquetes esenciales

Para la construcción de un documento de tesis o libro, hay algunos paquetes que se consideran imprescindibles para obtener un formateo correcto. Se listan seguidamente los que no deberían faltar en su trabajo:

inputenc: Este paquete se encarga de cargar todos los caracteres no anglosajones que pueda utilizar. Por ejemplo, la letra ñ y los acentos. De otro modo, estos caracteres no se imprimirán en el documento. Las opciones útiles para el idioma español de este paquete

son utf8 y latin1.

- babel: Este paquete se encarga de denir el idioma con que se escribirá el documento. Debe ir inmediatamente luego del comando documentclass.
- fontec: El paquete permite al usuario seleccionar codificaciones de fuentes tipográficas. Su efecto más poderoso es permitir que la separación de palabras en sílabas opere en textos que contengan cualquier carácter en la fuente.

❖ Use fontenc para que las palabras que contienen caracteres acentuados se puedan dividir automáticamente con guiones. Así podrá copiar y pegar correctamente esas palabras desde otros documentos. Los caracteres como el signo de canalización, signo menor y mayor no le darán resultados inesperados en el texto.

Ejemplo:

```
\usepackage[utf8]{inputenc}
\usepackage[spanish,es-tabla]{babel}
\usepackage[T1]{fontenc}
```
### <span id="page-32-0"></span>Capítulo 3 Primeros Pasos en ETFX

Para crear su libro de tesis, necesitará usar un editor/compilador de LATEX que se encargue de organizar sus archivos, compilar el proyecto, identificar los errores y crear un archivo en formato PDF con el contenido del libro.

En esta instancia puede elegir dos plataformas distintas para realizar su proyecto.

### <span id="page-32-1"></span>3.1. ¿Editor instalado o en la nube ?

Llamaremos editor instalado al programa que se descarga e instala en la computadora donde va a trabajar.

Un editor en la nube es una aplicación web que se ejecuta en el servidor de una empresa y se accede con un navegador de internet.

#### <span id="page-32-2"></span>3.1.1. LATEX Instalado en la PC **[TeXstudio](https://www.texstudio.org/)**

TeXstudio es un editor LaTeX de software libre multiplataforma. Para usarlo hay que descargarlo e instalarlo en la computadora. Sus características incluyen un corrector ortográfico interactivo y

$$
33 \mid 85
$$

<span id="page-33-1"></span>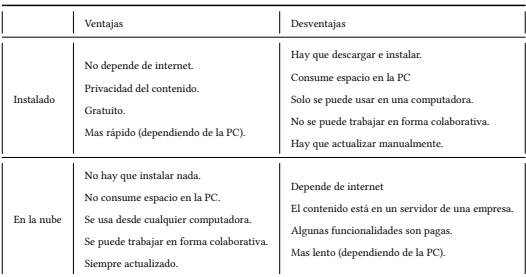

Tabla 3.1: Comparación entre LATEX instalado o en la nube

resaltado de sintaxis. Este software no proporciona LaTeX en sí mismo, por lo que el usuario debe elegir e instalar primero una distribución de LaTeX. Originalmente se llamaba TexMaker, al que se lo amplió con características adicionales, pero manteniendo su apariencia.

Como alternativa, también puede usar un editor instalado en su celular. Para ese caso puede probar VerbTeX LaTeX Editor que funciona con Android, que también puede sincronizar con el editor en la nube denominado Verbosus.

### <span id="page-33-0"></span>3.1.2.  $\cancel{AT_F}X$  en la Nube

Para comenzar el proceso de construcción de su proyecto de tesis, sugiero iniciar en un ambiente cómodo y sencillo editando en la [nube.](#page-80-3)

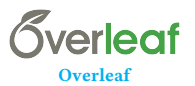

Overleaf es un editor de LATEX en línea que hace que todo el proceso de escritura, edición y publicación de documentos científicos sea mucho más rápido y fácil.

<span id="page-34-0"></span>3.1.2.1. El editor Overleaf

- Se ejecuta en el navegador web
- Excelente soporte de ayuda y ejemplos
- Integración con Dropbox y Github
- Colaboración con otros editores en tiempo real
- Fácil de compartir
- Vista previa en tiempo real
- Modo de texto enriquecido
- Encuentra errores rápidamente
- Proyectos protegidos
- <span id="page-34-1"></span>3.1.2.2. Cómo usar Overleaf:
- Dirigirse al sitio en internet: [https://es.overleaf.com/](https://es.overleaf.com?r=d86100b4&rm=d&rs=b)
- Crear una cuenta de usuario: (sign up)
- Ingresar a su cuenta en: <https://es.overleaf.com/login>
- Crear un proyecto vacío con el nombre de su tesis
- Ingresar a su proyecto
- Crear la estructura del arbol de documentos

### <span id="page-35-0"></span>3.2. Su primer documento en  $E T_F X$

En este punto usted ya habrá creado su cuenta de usuario en Overleaf y el proyecto de su tesis en la plataforma.

Por el momento, lo único que tiene es un archivo con el nombre main.tex que contiene lo siguiente:

```
\documentclass{article}
\usepackage[utf8]{inputenc}
\title{El Nombre de su Proyecto}
\author{Su nombre}
\date{La fecha en que lo creó}
\begin{document}
\maketitle
\section{Introduction}
\end{document}
```
### <span id="page-35-1"></span>3.2.1. Construyendo la estructura

<span id="page-35-2"></span>3.2.1.1. ¿Uno para todo, o todos para uno?

Si uno siguiera la lógica, pensaría en comenzar a escribir después de la carátula un título llamado Capítulo 1, y a continuación el texto de su libro. Créame. Es una muy mala idea.

Escribir toda su tesis en un solo archivo creará un archivo enorme, lento de cargar y difícil de manejar. En un tiempo estará yendo de atrás para adelante dentro de su archivo, tratando de recordar dónde está cada cosa. Sin contar que al introducir algún cambio podría destrozar todo su trabajo.

Una buena práctica para mantener su trabajo organizado y fácilmente editable, es separar el todo en partes, donde cada capítulo sea un archivo individual, identificado por el contenido y no por un número. Cree un archivo que se llame Introduccion.tex, no lo llame Capitulo1.tex. Deje que ETEX haga su tarea y se encargue de la numeración automáticamente.
#### 3.2.1.2. Entonces, todos para uno

Lo que sigue es la tarea de preparar el terreno donde comenzar a construir su libro. Para organizar los cimientos de su obra siga con los siguientes pasos:

❖ Por cuestiones de compatibilidad se recomienda que los nombres de archivos, las carpetas y las claves bibliográficas no contengan acentos o caracteres especiales.

1. Renombrar el archivo main.tex por Tesis.tex

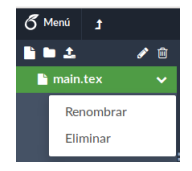

Imagen 3.1: Cambiar el nombre del archivo main.tex

2. Crear una carpeta llamada imagenes.

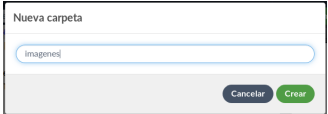

Imagen 3.2: Crear la carpeta para las imágenes

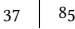

3. Crear una serie de archivos vacíos, siguiendo la lógica de la imagen [2.1](#page-27-0) en la página [28.](#page-27-0)

Adicionalmente, puede crear un documento al que llamará Anotaciones.txt donde guardar temporalmente texto que usará posteriormente en su proyecto. Este documento no será compilado y no aparecerá en el documento final.

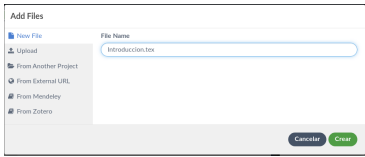

Imagen 3.3: Crear el archivo Introduccion.tex

4. Indicar al proyecto cual es el documento principal que va a conducir la compilación. Para este caso el archivo es Tesis.tex. Haga clic en el Menú de la esquina superior izquierda e indique el nombre del archivo. Para volver a editar, haga clic en el área de edición de texto.

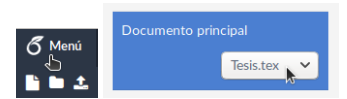

Imagen 3.4: Indicar el documento principal

Llegado a este punto puede comenzar a desarrollar su escritura en los distintos archivos que ha creado, según vayan fluyendo sus ideas que las plasmará en los párrafos.

Una recomendación: Escriba lo que tenga en mente en los distintos momentos que le dedique a la escritura. No se fuerze por seguir una línea estructural para cumplir con la organización de la tesis.

## 3.3. El primer capítulo

Ya está en condiciones de iniciar su proceso de escritura, así que puede elegir uno de los archivos que creó para escribir en él. Suponemos que inica en el MarcoTeorico.tex.

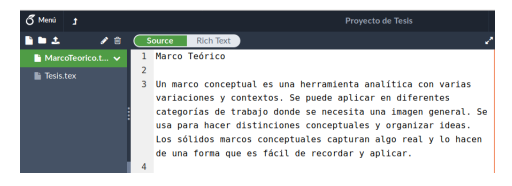

Imagen 3.5: Ejemplo del capítulo del Marco Teórico

Podrá notar que por mucho que escriba y desarrolle su documento, no está obteniendo nada más que su texto plano en la ventana de edición. Para poder obtener una primera vista preliminar de su avance, hay que comenzar a organizar el árbol lógico de su proyecto, indicando cómo se integran y relacionan los distintos archivos.

Para esto, seleccione el documento Tesis.tex, y entre los comandos de inicio y fin del documento escriba el comando: \include{MarcoTeorico} como se muestra:

```
\begin{document}
\include{MarcoTeorico.tex}
\end{document}
```
Esto indica que durante el proceso de compilación, el archivo Tesis.tex debe incluir al archivo MarcoTeorico.tex y tratarlo como parte suya.

Ahora, estando seleccionado el archivo Tesis.tex en el árbol de documentos de la ventana izquierda, pulse el botón Recompilar que está arriba a la derecha.

En la ventana de la derecha podrá observar el resultado de su primera compilación:

#### Marco Teórico

Un marco concentual es una herramienta analítica con varias variaciones y contextos. Se puede aplicar en diferentes categorías de trabajo donde se necesita una imagen general. Se usa para hacer distinciones conceptuales y organizar ideas. Los sólidos marcos conceptuales capturan algo real y lo hacen de una forma que es fácil de recordar y aplicar.

Isaiah Berlin utilizó la metáfora de un "zorro" y un "erizo" para hacer distinciones conceptuales sobre la importancia que los filósofos y los autores tienen para el mundo. Berlín describe a los erizos como aquellos que usan una sola idea o principio organizador para ver el mundo (como Dante Alighieri, Blaise Pascal, Fiodor Dostojevski, Platón, Henrik Ibseny Georg Wilhelm Friedrich Hegel), Los zorros, por otro lado, incorporan un tipo de pluralismo y ven el mundo a través de lentes múltiples, a veces contradictorios (ejemplos incluven a Johann Wolfgang von Goethe, James Joyce, William Shakespeare, Aristóteles, Herodoto, Molière, Honoré de Balzac).

#### Imagen 3.6: Resultado de la primera compilación

Si, lo sé. No tiene nada de espectacular. Es más, se ve casi igual al texto plano que escribió en el área de edición. Ahora es cuando comenzamos a poner en manifiesto la magia de ETFX.

Como su archivo MarcoTeorico.tex es un capítulo de su tesis, se debe indicar al compilador que lo trate como tal. Para eso, seleccione el archivo MarcoTeorico.tex y agregue el siguiente comando en la primera línea:

\chapter{Marco Teórico}

Al final del primer párrafo agregue una línea en blanco y el comando:

```
\section{Historia}
```
Ahora regrese a editar el archivo Tesis.tex, y agregue los comandos para que el contenido sea el siguiente:

```
\documentclass{book}
\usepackage[utf8]{inputenc}
\title{Teoría de la Relatividad}
\author{Albert Einsten}
\date{ }
\begin{document}
\maketitle
\tableofcontents
\include{MarcoTeorico}
\end{document}
```
Vuelva a compilar su proyecto, y el resultado debería verse así:

Teoría de la Relatividad

Albert Einsten

#### Contents

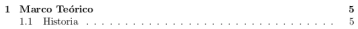

#### Chapter 1

#### Marco Teórico

Un marco conceptual es una herramienta analítica con varias variaciones y contextos. Se puede aplicar en diferentes categorías de trabajo donde se necesita una imagen general. Se usa para hacer distinciones conceptuales y organizar ideas. Los sólidos marcos conceptuales capturan algo real v lo hacen de una forma que es fácil de recordar y aplicar.

#### $1.1$ Historia

Isaiah Berlin utilizó la metáfora de un "zorro" v un "erizo" para hacer distinciones conceptuales sobre la importancia que los filósofos y los autores tienen para el mundo. Berlín describe a los erizos como aquellos que usan una sola idea o principio organizador para ver el mundo (como Dante Alighieri, Blaise Pascal, Fiodor Dostoievski, Platón, Henrik Ibseny Georg Wilhelm Friedrich Hegel). Los zorros, por otro lado, incorporan un tipo de pluralismo y ven el mundo a través de lentes múltiples, a veces contradictorios (ejemplos incluyen a Johann Wolfgang von Goethe, James Joyce, William Shakespeare, Aristóteles, Herodoto, Molière, Honoré de Balzac).

Imagen 3.7: Resultado de la segunda compilación

Podrá notar que ahora su documento tiene una carátula, un índice de contenidos, el primer capítulo aparece numerado y la sección lleva una numeración jerárquica.

Si bien el nuevo resultado es superador a la primera compilación, aún hay muchos detalles a tener en cuenta para que tenga una presentación satisfactoria: Hay palabras en idioma inglés y una comilla en la palabra "zorro" está invertida.

Afortunadamente, LATEX es un proyecto que pertenece a la inmensa comunidad de Software Libre, y muchos usuarios colaboraron con porciones de código y soluciones a problemas comunes para facilitar el trabajo de los editores venideros. Usted no deberá preocuparse por solucionar personalmente estas cuestiones, ya que existe una voluminosa biblioteca de código de donde nutrirse para incorporar a su proyecto de tesis.

### 3.3.1. Cuide los balances

La causa más común de errores de compilación son paréntesis, corchetes y llaves no balanceados. Eso significa que se usó uno de esos caracteres en un comando, pero falta su pareja para completar el anidamiento o contención.

Si se olvida de cerrar una llave, se producirá un error de compilación y deberá encontrar la fuente del problema y verificar los comandos que escribió.

Afortunadamente, Overleaf tiene un excelente sistema de control de errores y depuración del texto, que le permitirá encontrar y corregir los errores muy fácilmente.

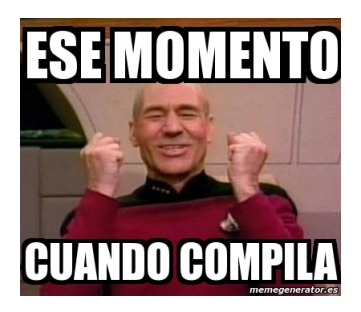

Ahora que comprende la idea de los capítulos, y ha visto como seccionarlos, podemos desarrollar el concepto de los niveles jerárquicos dentro un documento. Partiendo de lo general a lo particular, las partes que integran el documentos se desarrollan de la siguiente manera:

Parte: \part{..}

Capítulo: \chapter{..} Sección:

\section{..}

SubSección: \subsection{..} SubSubSección: \subsubsection{..} Párrafo: \paragraph{..}

SubPárrafo: \subparagraph{..}

## 3.4. ¿Importar o incluir?

Existen dos maneras de integrar los archivos de su proyecto al documento principal. Una es importar el contenido del archivo y la otra es incluir durante el proceso de compilación.

El comando \input{archivo} importa el contenido en el archivo que lo invoca; es equivalente a escribir todos los comandos del archivo llamado en el punto actual donde está el comando \input. Puede anidarse (un archivo puede llamar a otro), puede aparecer en el preámbulo, y no se ejecuta ninguna acción antes de hacer la inclusión.

El comando \include{archivo} ejecuta el comando \clearpage antes y después de incluir al archivo invocado. No puede anidarse, no puede aparecer en el preámbulo y fuerza el salto de página entes y después del texto incluido. Y es el comando que utilizamos para invocar a los capítulos desde el documento principal.

# Capítulo 4 Al salón de belleza

Hasta ahora su proyecto no tiene mucho glamour más allá de un formateo básico que se generó con el agregado de los índices y los capítulos. Seguidamente veremos los comandos para aplicar formato al texto y a los párrafos.

## 4.1. Formateo del texto

#### 4.1.1. Negrita

\textbf{Texto en Negrita}

#### Texto en Negrita

#### 4.1.2. Cursiva (o itálica) \textit{Texto en Cursiva (o itálica)}

Texto en Cursiva (o itálica)

## 4.1.3. Subrayado

47 85

\underline{Texto Subrayado}

Texto Subrayado

## 4.1.4. Todo junto

```
\textbf{\textit{\underline{Texto en Negrita,
     Cursiva y Subrayado}}}
```
Texto en Negrita, Cursiva y Subrayado

## 4.1.5. Tamaño de letra

\tiny 5pt \scriptsize 7pt \footnotesize 8pt \small 9pt \normalsize 10pt \large 12pt \Large 14pt \LARGE 17pt<br>\huge 20pt  $\hbox{\textdegree}$ \Huge 25pt

> tiny 5pt scriptsizescriptsize 7pt footnotesize 8pt small 9pt normalsize 10pt large 12pt Large 14pt LARGE 17pt huge 20pt Huge 25pt

### 4.1.6. Subíndice

Para construir un subíndice se utiliza un símbolo reservado que sólo se utiliza en el modo matemático: el guión de subrayado, o guión bajo (\_). Seguidamente y entre llaves se escribe lo que será el subíndice.

Por ejemplo:  $\left[\x_{1}+x_{2}=0\right]$ 

Producirá:

 $x_1 + x_2 = 0$ 

### 4.1.7. Superíndice

Los superíndices se crean del mismo modo que los subíndices, pero el símbolo que los define es la caperuza, o el caret, o simplemente la flechita hacia arriba:  $( \wedge )$ 

Ejemplo:  $\[\x\wedge\{2\}+y\wedge\{2\}=r\wedge\{2\}\]\]$ 

Producirá:

$$
x^2 + y^2 = r^2
$$

## 4.1.8. Super y subíndice juntos

Ejemplo: \[(x\_{1}+x\_{2})^2=x\_{1}^{2}+2x\_{1}x\_{2}+x\_{2}^{2}\]

Producirá:

$$
(x_1 + x_2)^2 = x_1^2 + 2x_1x_2 + x_2^2
$$

$$
49 \mid 85
$$

## 4.1.9. Fórmulas matemáticas

Sólo a título ilustrativo, se muestra aquí la calidad de la construcción de las fórmulas matemáticas complejas en ETFX. El código:

```
$*\int_0^{\infty} e^{ - x^2}dx=\frac{\sqrt{qrt}{\pi}}{\lim_{x\to 0} {\frac{e^x-1}{2x}}}
```
Producirá:

$$
\int_0^\infty e^{-x^2} dx = \frac{\sqrt{\pi}}{\lim_{x \to 0} \frac{e^x - 1}{2x}}
$$

Aunque parezca complejo escribir las fórmulas en forma de ecuación, en el sitio de internet [My Script](https://webdemo.myscript.com/views/math/index.html) puede obtener el código LATEX simplemente dibujando en la pantalla la fórmula que desea incorporar a su documento, y luego copiar-pegar el texto.

### 4.1.10. Caracteres especiales

LATEX utiliza diez caracteres para indicar al compilador que debe realizar algunas acciones específicas, por lo que si utiliza en su texto alguno de estos caracteres podría obtener efectos no deseados en el documento final. Puede ocurrir que necesite utilizar alguno de esos caracteres, para lo cual debe indicar al ETEX que debe escaparlos. Para ejecutar esa acción debe antemponer a cada uno la barra invertida o  $(\setminus)$ .

```
Los 10 caracteres especiales: # $ % & \ ^ _ { } ~
```
Numeral \#: # Moneda \\$: \$ Porcentaje \ %: % Y \&: & Barra invertida \textbackslash: \ Flechita arriba \textasciicircum: ^ Guión bajo  $\langle$ :

```
Abrir llave \{: {
Cerrar llave \}: }
Tilde \textasciitilde: ~
```
Si bien no es un caracter especial, el símbolo de apertura de interrogación  $(i)$  no es imprimible en LATEX, por lo tanto debe usar el comando \textquestiondown para que éste se imprima.

#### 4.1.11. Las comillas

En nuestro proceso de escritura habitual, no tomamos nota que cuando encerramos entre comillas una palabra, usamos el mismo caracter para ello. Sin embargo, al igual que la interrogación y la exclamación que tienen sus caracteres de apertura y cierre, las comillas también se abren y se cierran con dos caracteres distintos. Para que aparezcan lo caracteres correctos en la impresión, las palabras se entrecomillan con los caracteres:

```
'' --> Para abrir comillas.
'' --> Para cerrar comillas.
'' texto que sera colocado entre comillas ''
```
Note la diferencia entre las comillas de apertura y cierre aquí: "texto que sera colocado entre comillas".

Usted deberá explorar su teclado para identificar cuales son la teclas asociadas a cada una de ellas.

❖ Si no las encuentra, y si está usando Windows, mantenga presionada la tecla Alt de la izquierda y escriba dos veces 96 en el teclado numérico (el de la derecha). O simplemente copie y pegue estos caracteres: ( "..." ) cuando necesite entrecomillar.

## 4.1.12. Fuentes tipográficas

Por defecto, los documentos en ETEX se compilan utilizando una tipografía estándar que se denomina Computer Modern Roman.

Si desea cambiar la fuente tipográfica estándar, deberá cargar alguno de los paquetes que se ofrecen para tal fin. Por ejemplo si desea cambiar la tipografía serif de Roman a una sin serif como Latin Modern Sans Serif , debe ejecutar el comando \usepackage{lmodern}. Debido a lo extenso de la lista, no se muestran aquí todas las opciones tipográficas disponibles, pero puede consultar el sitio The LaTeX Font Catalog en la dirección <http://www.tug.dk/FontCatalogue/>

## 4.2. Texto prolijo

Además del texto puro que desarrolla en su tesis, también agregará otros elementos que enriquecen la expresión de sus ideas, como ser: listas, tablas, fórmulas, imágenes, etc.

Lo que seguirá a continuación es una lista de elementos que eventualmente necesitará agregar a su texto para lograr un formato prolijo y facilite la lectura.

## 4.2.1. Viñetas y listas numeradas

Una lista con viñetas se construye con el comando

```
\begin{itemize}
     \item Primera Opción
     \item Segunda Opción
     \item Tercera Opción
\end{itemize}
```
Resultado:

- Primera Opción
- Segunda Opción
- Tercera Opción

Si desea hacer una listado enumerada, lo hará con el comando:

```
\begin{enumerate}
   \item Esta es una opción
  \item Esta es otra opción
  \item Y esta una más
\end{enumerate}
```
Resultado:

- 1. Esta es una opción
- 2. Esta es otra opción
- 3. Y esta una más

Por lo general todo el texto de su documento estará con alineación justificada, lo que le brinda una presentación alineada por ambos márgenes. Pero se desea alterar la alineación de los párrafos, utilice alguna de las siguientes opciones:

#### 4.2.2. Alineación derecha

Para alinear el texto por el margen derecho encierre su texto entre los comandos \begin{flushright} y \end{flushright}

El Gaucho Martín Fierro es un poema narrativo, escrito en verso por José Hernández en 1872, obra literaria considerada ejemplar del género gauchesco. Tiene además una continuación, La vuelta de Martín Fierro, escrita en 1879, este último libro también es conocido como «La vuelta» y la primera parte, como «La ida».

Ambos libros han sido considerados como libro nacional de la Argentina, bajo el título genérico de «El Martín Fierro».

## 4.2.3. Alineación izquierda

Para alinear el texto por el margen izquierdo encierre su texto entre los comandos \begin{flushrleft} y \end{flushleft}

El Gaucho Martín Fierro es un poema narrativo, escrito en verso por José Hernández en 1872, obra literaria considerada ejemplar del género gauchesco. Tiene además una continuación, La vuelta de Martín Fierro, escrita en 1879, este último libro también es conocido como «La vuelta» y la primera parte, como «La ida».

Ambos libros han sido considerados como libro nacional de la Argentina, bajo el título genérico de «El Martín Fierro».

#### 4.2.4. Texto centrado

Para centrar el texto en la página encierre su texto entre los comandos \begin{center} y \end{center}

El Gaucho Martín Fierro es un poema narrativo, escrito en verso por José Hernández en 1872, obra literaria considerada ejemplar del género gauchesco. Tiene además una continuación, La vuelta de Martín Fierro, escrita en 1879, este último libro también es conocido como «La vuelta» y la primera parte, como «La ida». Ambos libros han sido considerados como libro nacional de la Argentina, bajo el

título genérico de «El Martín Fierro».

## 4.2.5. Texto tabulado

En algunas circunstancias, deberá presentar los datos en forma tabulada, y la herramienta que se usará para tal fin es una tabla.

Desfortunadamente, crear una tabla con ETEX puede llegar a ser una tarea cuanto menos, muy frustrante, ya que no se puede visualizar la construcción de la misma, y si el contenido es complejo es muy fácil desorientarse.

| celda <sub>1</sub> | celda2 | celda3 |
|--------------------|--------|--------|
| celda4             | celda5 | celda6 |
| celda7             | celda8 | celdao |

Tabla 4.1: Ejemplo de tabla simple

Para crear una tabla, comience insetando el comando \begin{tabular} seguido de la cantidad de columnas que va a tener la tabla, y la indicación de la alineación que va a tener cada columna: {  $|||c||||$ 

Luego se agregan las filas y el valor de cada columna se separa con un caracter &.

Finalmente, se cierra con el comando \end{tabular}

Por ejemplo:

```
\begin{table}
\centering
\begin{tabular}{ |l|c|r| }
\hline
celda1 & celda2 & celda3 \\
celda4 & celda5 & celda6 \\
celda7 & celda8 & celda9 \\
\hline
\end{tabular}
\caption{Ejemplo de tabla simple}
\label{table:tabla-ejemplo}
\end{table}
```
Producirá una tabla centrada en la página, con tres columnas alineadas a izquierda, centrada y derecha, con una línea de separación vertical:

No se desespere, que gracias a los servicios de la Internet hay varios sitios que permiten crear una tabla visualmente, para luego

copiar el código resultante a su documento. Si lo necesita, visite el sitio: [LaTeX Table Generator](https://www.tablesgenerator.com/)

Para una explicación más detallada acerca de las tablas, puede consultar: [Overleaf: Tables](https://es.overleaf.com/learn/latex/Tables)

#### 4.2.6. ¡No me cortes ahí!

Uno de los puntos fuertes de LATEX es el manejo de la alineación de los párrafos y el control de la separación de la palabras en sílabas.

Si bien se logra una estética muy refinada, hay veces en que se debe intervenir para resolver cuestiones particulares.

Como regla general, los nombres propios no deben separase en sílabas, y para eso hay que indicar cuales son las palabras que no se deben cortar.

Para indicar la lista palabras, se usa el comando \hyphenation{lista}, donde la lista son las palabras que no se deben cortar, o las que deben cortarse de alguna manera particular. Por ejemplo:

```
\hyphenation{
va-lo-res
prác-ti-cas
diag-nós-ti-co
Castells % Que no separe el apellido
}
```
Una forma práctica de gestionar esta lista de palabras, es crear un archivo que se llame Silabeo.tex y colocar en él el comando hyphenation y la lista de las palabras.

Para que el compilador procese este archivo, debe agregar el comando \input{Silabeo.tex} luego de la llamada al archivo de  $\tilde{c}$ configuración, y antes de que comience el cuerpo de su documento principal.

## 4.3. Que diga lo que yo quiero

LATEX se encargará de resolver la maquetación de su proyecto separando las partes y le asignará los nombres adecuados a los capítulos, la bibliografía, los índices y los anexos. Desafortunadamente lo hará en idioma inglés y eso rompe toda la estética del documento.

Pero como ETEX es un lenguaje con la capacidad de redefinirse a sí mismo, es posible cambiar la nomenclatura estándar por una propia.

Para forzar a que el compilador cambie las palabras en inglés por las que usted desee, agregue la siguiente porción de código dentro del cuerpo del documento, y antes que comience a definir la estructura del mismo.

```
% Redefiniciones
% % % % % % % % % % % % % % % % % % %
\renewcommand{\contentsname}{\'Indice}
\renewcommand{\bibname}{Bibliograf\'ia}
\renewcommand{\bibliography}{Bibliograf\'ia}
\renewcommand{\indexname}{\'Indice de Palabras}
\renewcommand{\figurename}{Imagen}
\renewcommand{\tablename}{Tabla}
\renewcommand{\partname}{Parte}
\renewcommand{\chaptername}{Cap\'itulo}
\renewcommand{\appendixname}{Ap\'endice}
\renewcommand{\listfigurename}{Índice de Imágenes}
\renewcommand{\listtablename}{Índice de Tablas}
\renewcommand{\appendixname}{Anexos}
\renewcommand{\appendixtocname}{Anexos}
\renewcommand{\appendixpagename}{Anexos}
\addto\captionsspanish{\renewcommand{\figurename}{Imagen}}
     % % Cambia "Figura" por "Imagen"
```
## 4.4. El álbum de fotos

Uno de las funciones más potentes que posee ETFX es el manejo de las imágenes (o figuras). El paquete de gestión de gráficos puede realizar fácilmete tareas de escalado, giro y otras funciones complejas.

$$
57 \mid 85
$$

Desarrollaremos aquí solo las funcionalidades básicas que necesitará para incorporar las imágenes en su proyecto.

## 4.4.1. Insertar el isologo

En esta sección veremos como agregar una imagen con un isologo a la carátula de su tesis, y luego completará con los datos de su proyecto.

Como primera medida, descargue la imagen del isologo de la universidad desde la dirección:

http://docentes.fce.unam.edu.ar/informatica/files/2019/05/logo[unam.png](http://docentes.fce.unam.edu.ar/informatica/files/2019/05/logo-unam.png)

Seguidamente, guárdela en la carpeta imagenes de su proyecto, seleccionando la flecha hacia abajo a la derecha del nombre de la carpeta, y la opción Subir Archivo.

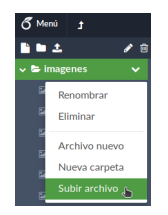

Imagen 4.1: Agregar una imagen a la carpeta

Seguidamente se le indicará a ET<sub>E</sub>Xque cargue el paquete de gestión de gráficos. Abra el archivo principal Tesis.tex y agregue los siguientes comandos en el preámbulo.

```
\usepackage{graphicx, float}
\graphicspath{ {imagenes/} }
```
Con estos comandos le indica a LATEX que cargue el paquete de gestión de gráficos, que manejará la posición de las imágenes en forma dinámica y que la carpeta donde almacena los archivos se llama imagenes.

Abra el archivo Portada.tex y agregue los siguientes comandos:

```
\begin{figure}[H]
\centering
{\includegraphics[scale=0.1]{logo-unam.png}}
%\caption{}
%\captionsetup{justification=centering}
%\label{img:}
\end{figure}
```
Note que en la secuencia de comandos, hay tres líneas que comienzan con el caracter % y se ven de otro color. Ese caracter se utiliza para comentar la línea, y que LATEX no ejecute lo que precede al caracter.

Lo que ha indicado con esta secuencia de comandos es lo siguiente: Que en la posición donde aparece se debe incluir una imagen, que la imagen va a estar centrada, la imagen está en el archivo logo-unam.png, que el tamaño de la imagen será el 10 % del original, no hay texto descriptivo, y esta imagen no tiene una clave de referencia.

❖ Puede cambiar el tamaño de la imagen usando la variable scale= o también width=\textwidth para que ocupe todo el ancho de la página o heigth=\textheigth para que ocupe todo el largo.

Como último paso, abra el archivo Tesis.tex y agregue el siguiente comando \input{Portada} luego de \begin{document}

Recompile su proyecto, y el resultado final debería verse así:

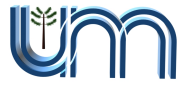

## 4.4.2. Ilustrando ideas

Ahora que ya comprende la lógica de inserción de imágenes, puede proceder a cargar las que necesite en la carpeta que se creó para tal fin, y utilizarlas luego en el desarrollo de tu texto.

Cuando necesite insertar una imagen en algún lugar de se texto, puede utilizar el ejemplo que sigue a continuación:

Descargue el isologo de ETEX desde la dirección: http://docentes.fce.unam.edu.ar/informatica/files/2019/05/latex[logo.png](http://docentes.fce.unam.edu.ar/informatica/files/2019/05/latex-logo.png) y cárguelo a la carpeta de imágenes.

Abra el archivo MarcoTeorico.tex y agregue la siguiente secuencia de comandos luego del primer párrafo:

```
\begin{figure}[hbt!]
\centering
{\includegraphics[scale=0.1]{latex-logo.png}}
\caption{Logotipo de \LaTeX}
\label{img:latex-logo}
\end{figure}
Como se muestra en la figura~\ref{img:latex-logo}
     que está en la página~\pageref{img:latex-logo}
```
Abra el archivo Tesis.tex y agregue el siguiente comando \listoffigures luego de \tableofcontents

Recompile su proyecto, y el resultado final debería verse así:

## Marco Teórico

Un marco conceptual es una herramienta analítica con varias variaciones y contextos. Se puede aplicar en diferentes categorías de trabajo donde se necesita una imagen general. Se usa para hacer distinciones conceptuales y organizar ideas. Los sólidos marcos conceptuales capturan algo real y lo hacen de una forma que es fácil de recordar y aplicar.

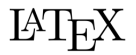

Figure 1.1: Logotipo de INTEX

Como se muestra en la figura 1.1 que está en la página 7

Imagen 4.2: Ejemplo de imagen insertada

Algunas cosas nuevas aparecen aquí:

- Se creó una página nueva que muestra el índice de las imágenes, identificándolas automáticamente con el número de capítulo y el orden en que aparecen
- La imagen tiene un texto al pie descriptivo que se repite en el índice
- Al usar el nombre clave de la imagen {img:latex-logo} puede hacer referencia a ella desde cualquier parte del documento con el comando \ref{clave}
- Puede hacer referencia a una página en particular, usando la clave de identificación de un objeto con el comando \pageref{clave}

Puede aprender más acerca de la gestión de imágenes en el sitio: [https://es.overleaf.com/learn/latex/Inserting\\_Images](https://es.overleaf.com/learn/latex/Inserting_Images)

## 4.5. Cambio de maquillaje

Por defecto, L'IEX provee un formato de estética básico aplicado a las partes, capítulos, secciones, etc. Pero si bien este formato facilita la lectura, pude suceder que desee algo más elaborado.

Rediseñar toda la estética de su proyecto es completamente factible, pero tal vez le resulte una tarea un tanto laboriosa que implique la lectura de la documentación de L'IEX. Afortunadamente, otros usuarios colaboraron con paquetes para este fin, que le facilitarán aplicar una estética bien elaborada a su proyecto.

Para aplicar los diseños preformateados, puede usar el paquete de estilos fancychap. Este paquete ofrece siete diseños distintos de los que puede elegir para su estética.

Si desea usar el estilo Fancy, agregue a su proyecto los siguientes comandos:

En el preámbulo:

```
% Estilos Fancy para los capítulos
% Opciones: Sonny, Lenny, Glenn, Conny, Rejne,
     Bjarne, Bjornstrup
\usepackage{fancyhdr}
\usepackage[Sonny]{fncychap} % % <-- Elija una de
     las opciones
```
En el cuerpo del documento principal:

```
\pagestyle{fancy}
\fancyhf{}
% Estilos Fancy para los encabezados
\fancyhead[LE]{\nouppercase{\leftmark}} %
     Capitulo a la izquierda encabezado
\fancyhead[RO]{\nouppercase{\rightmark}} %
     Seccion a la derecha encabezado
\fancyfoot[LE,RO]{\thepage} % Numero de pagina al
    margen del pie
```
# Capítulo 5 Quién dijo qué

## 5.1. La bibliografía

Otra de las herramientas potentes que ofrece LATEX es la gestión bibliográfica.

Básicamente hay dos formas de agregar la bibliografía a su proyecto. Si se trata de una lista corta y no piensa reutilizar los datos bibliográficos en otro proyecto, la forma simple es agregarla "a mano" mediante el comando \thebibliography dentro del documento principal. Pero si su proyecto usará una base bibliográfica extensa o piensa reutilizar los datos bibliográficos, es más útil usar en entorno BibLaTeX.

Cada registro bibliográfico se debe identificar con una clave única, la que luego se usará para referencialo y establecer la relación entre la cita y su descripción.

Cuando se desea hacer referencia a un elemento de la biblografía, se usa el comando \cite{etiqueta}, por el ejemplo:

.. en la publicación de Hawkins \cite{Einstein1905} ...

$$
63 \mid 85
$$

Para citar una página específica de una bibliografía, se agrega el número de página en el comando de citar de la siguiente forma: \cite[p.~63]{Einstein1905}.

Si elige la forma simple, en el documento principal agregue el entorno que contiene el registro bibliográfico

## 5.1.1. El entorno \thebibliography

Para usar este entorno puede agregar la bibliografía directamente en su documento principal, o en un documento aparte, el que incluirá desde el principal.

Para agregar la bibliografía con este método, agregue sus referencias según el ejemplo que se muestra:

```
\begin{thebibliography}{9}
\bibitem{Einstein1905}
Albert Einstein. \textit{Zur Elektrodynamik
     bewegter Korper}. (German) [\textit{On the
     electrodynamics of moving bodies}]. Annalen
     der Physik, 322(10):891921, 1905.
\end{thebibliography}
```
Si bien esta opción es más simple, deberá darle formato manualmente a cada registro bibliográfico según el estilo de cita que elija, p. Ej. APA 6. Si cambia el estilo, deberá reformatear toda su bibliografía.

### 5.1.2. El entorno BibLaTeX

La otra opción, y más recomendada es usar el entorno BibLaTeX. BibLaTeX es un entorno más complejo para tratar la bibliografía, pero es extremadamente útil, dinámico y fácil de usar. Permite reutilizar los archivos de bibliografía y del formateo según el estilo de cita que elija, se encarga L'IEX.

Para usar el entorno BibLaTeX, se debe crear un archivo a cuyo nombre se le agrega la extensión ".bib"; por ejemplo Bibliografía.bib.

Cada registro inicia con el caracter "@" el tipo de fuente bibliográfica, los que pueden ser: article, book, inbook, misc, conference, incollection, inproceedings, manual, masterthesis, phdthesis, proceedings, techreport y unpublished.

Por ejemplo:

```
@book{Knuth84,
 author="Donald E. Knuth",
 title="The {T}e{X}book",
 publisher="Addison--Wesley",
 year=1984,
}
```
Puede parecer laborioso dedicarse a cargar los registros bibliográficos en forma de ficha, pero le aseguro que el tiempo invertido bien lo vale cuando tenga que imprimir el documento final de su proyecto.

Además, muchos sitios web de artículos académicos ofrecen la posibilidad de descargar la cita del libro o artículo en formato .bib, lo que facilita muchísimo el trabajo de construir su base bibliográfica.

Para que el entorno funcione en su proyecto, en el preámbulo agregue:

```
\usepackage{biblatex}
\addbibresource{Bibliografia.bib}
\DeclareLanguageMapping{spanish}{spanish-apa}
\defbibheading{bibempty}{}
```
y en el documento principal debe incluir las siguientes líneas:

```
\bibliographystyle{estilo} % abbrv, acm, alpha,
     apalike, ieeetr, plain, siam, unsrt
\bibliography{bibliografia.bib}
```
Para más información respecto a la gestión bibliográfica, puede consultar la página: Bibliography management with biblatex

[https://es.overleaf.com/learn/latex/Bibliography\\_management\\_with\\_biblatex](https://es.overleaf.com/learn/latex/Bibliography_management_with_biblatex)

El estilo bibliográfico le permite formatear la presentación de la bibliografía, para lo cual con cambiar el valor de la clave se rediseña todo el documento. Tanto la forma de mostrar las citas, como el capítulo de la bibliografía.

Los estilos utilizados más comunmente son APA6 o IEEE. Para una lista bibliográficos, consulte en: Biblatex bibliography styles [https://www.overleaf.com/learn/latex/Biblatex\\_bibliography\\_styles](https://www.overleaf.com/learn/latex/Biblatex_bibliography_styles)

## 5.2. Notas al pie

Las notas de pie de página<sup>[1](#page-65-0)</sup> son las llamadas de atención que se agregan al documento con la finalidad de aclarar algún dato o explicar una idea.

Para insertar una nota al pie de página en un documento debe insertar el comando \footnote{Explicación} en el punto donde desea que aparezca la llamada de atención.

## 5.3. Aclaremos los tantos

Dependiendo del área de conocimiento en que va a desarrollar su tesis, usará siglas y palabras propias del lenguaje específico de su campo.

A los efectos de asegurar la correcta comprensión de sus expresiones, corresponde aclarar el significado tanto de las siglas, los acrónimos como de la terminología utilizada. Estas aclaraciones se anexan en un Glosario anexo, donde se describe el signicado de los términos.

Para agregar un glosario a su documento, es conveniente crear un archivo que contenga las definiciones, luego declararlo en

<span id="page-65-0"></span><sup>&</sup>lt;sup>1</sup> Estas llamadas se enumeran automáticamente y se desea que sean breves en su desarrollo.

el preámbulo y posteriormente en el cuerpo del documento indicar dónde se debe imprimir.

Cree un archivo llamado Glosario.tex en el árbol de documentos y defina las siglas o palabras de la siguiente manera:

```
% % % Definiciones % % %
\newglossaryentry{metadatos}
{name=Metadatos,
description={Son datos estructurados que
     describen, explican y localizan recursos de
     información o bien simplifican la tarea de
     recuperarlos, emplearlos o gestionarlos}
}
% % % Acrónimos % % %
\newacronym{LaTeX}
{
  name=LaTeX,
  description={Es una extensión del lenguaje de
        marcado TeX, desarrorrada por Leslie
        Lamport y especialmente adecuado para
        documentos científicos}
}
```
En el preámbulo agregue los siguientes comandos:

```
% % % Glosario % % %
\usepackage[xindy,nonumberlist,acronym,toc,
style=altlist]{glossaries}
\input{Glosario}
\makeglossaries
```
Y en el cuerpo del documento, antes de la bibliografía agregue el comando \printglossaries para ordenar que se imprima el glosario. Por ejemplo:

```
% Imprimir el Glosario %
\printglossary[type=main,title={Glosario de
     Términos}]
\printglossary[type=\acronymtype,title={Siglas}]
```
Tenga presente que las definiciones que incorpore en su glosario no se van a imprimir hasta que en algún lugar de su documento los referencie usando el comando \gls{clave}, por ejemplo:

 $\{gls| LaTeX\}$  es un sistema de composición tipográfica de alta calidad ...

Como resultado, obtendrá un capítulo aparte con las definiciones que especificó en su archivo Glosario.tex.

# Capítulo 6 Vamos a Navegar

Como pudo haber notado, en este documento hay muchos enlaces que lo llevan a distintas partes del documento, facilitando así la lectura y acceso a los detalles.

Una de las bondades de L'EN es el manejo avanzado de las referencias cruzadas, como así también de los índices, creando y gestionando automáticamente la numeración de las partes, los capítulos, la bibliografía, las imágenes, las ecuaciones, etc.

Pero además de automatizar el proceso de numeración, LATEX puede ir un paso más adelante, y crear enlaces (hipervínculos) entre las referencias.

Para lograr un documento navegable, sólo debe agregar un par de líneas en el preámbulo, como se indica el el siguiente ejemplo:

```
\usepackage{hyperref}
\hypersetup{
  colorlinks=true,
  linkcolor=blue,
  filecolor=magenta,
  urlcolor=cyan,
  citecolor=blue,
```
69 85

```
bookmarks=true,
  pdfpagemode=FullScreen,
}
\urlstyle{same}
```
Con éstas líneas logrará que el índice apunte a cada sección de la estructura de su documento, como así que cada referencia bibliográfica apunte al registro en el apartado de la bibliografía, como se muestra en la página [14.](#page-13-0)

### 6.0.1. Dentro del documento

Si desea hacer que su documento sea navegable, necesita definir las anclas hacia donde deben dirigirse los hiperenlaces. Para esto, debe agregar el comando \label{etiqueta} en el punto donde sea que esté el ancla. Habrá notado que este comando es parte del código de inserción de las imágenes y las tablas. Tenga presente que la etiqueta no debe repetirse.

Para insertar un hiperenlace en cualquier parte del documento que se dirija a un ancla determinada, inserte el comando \hyperref[etiqueta]{título de enlace}.

Es posible crear un ancla en cualquier parte del documento (con o sin título) y vincularlo. Para crear un ancla, use:

\hypertarget{etiqueta}{título de destino}

y para enlazar a ella, usar:

\hyperlink{etiqueta}{título de enlace}

donde el título de destino y el título de enlace son el texto que se muestra en la ubicación de destino y la ubicación de enlace, respectivamente.

## 6.0.2. Fuera del documento

Además de las referencias a los elementos de su documento, puede agregar enlaces a páginas u objetos que se hallen en la Internet. Tiene dos formas de hacerlo, con o sin un texto enlazado.

Con texto enlazado: \href{http://www.overleaf.com} {Enlace a Overleaf} , lo que se vería así: [Enlace a Overleaf](http://www.overleaf.com)

Sin texto enlazado: \url{http://www.overleaf.com} , que se ve así: <http://www.overleaf.com>
# Parte III

# Anexos

# Capítulo 7 Recomendaciones

### 7.1. Cúidelo ahora y no llore después

Lo que sigue de aquí son algunas recomendaciones que si las toma en consideración, se ahorrará futuros dolores de cabeza y amarguras. Mi mejor recomendación, es que sea paranoico con la protección de su proyecto.

Este trabajo que en el que se ha embarcado le consumirá horas y salud de su vida, esto amerita que invierta tiempo y recursos en cuidarlo, protegerlo y asegurarlo ante cualquier eventualidad, que de hecho ocurre. Los virus, los daños en los discos, los borrados involuntarios, los extravíos o robos son una amenaza latente, y no querrá perder lo que con mucho esfuerzo construyó, por lidiar con estos problemas.

Esto significa que de ninguna manera debe confiar en el medio donde está almacenando su proyecto y hacer copias redundantes de sus archivos.

Si está trabajando en una notebook, debería ser mucho más precavido que si lo hiciera en una PC, considerando que si la transporta con usted está propensa a que la pierda o en el peor de los casos, que la sustraigan.

$$
75 \quad 85
$$

### 7.1.1. Descargue su proyecto

Como primera medida, descargue regularmente una copia del su proyecto de Overleaf a su disco rígido. Para lograr esto, haga clic en el ícono Menú que se ve en el ángulo superior izquierdo del área de trabajo, y elija la opción Fuente.

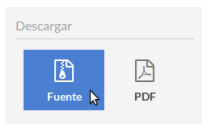

Imagen 7.1: Descargar y guardar su proyecto desde Overleaf

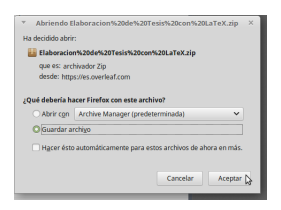

### 7.1.2. Guarde en La Nube

En Internet abundan los servicios de almacenamiento gratuito, los que puede aprovechar para almacenar una copia de su valioso trabajo, y prevenir futuras frustraciones.

Créese una cuenta en algunos de estos servicios, como ser: [OneDrive](https://onedrive.live.com/about/es-ar/) de Microsoft, [Drive](https://drive.google.com) de Google, [Dropbox,](https://dropbox.com/) [Mega](https://mega.nz/) entre tantos. Particularmente, prefiero Dropbox porque sincroniza en tiempo real los archivos de la computadora en la nube, y se puede usar en varias computadoras (Una PC, notebook y hasta el celular).

## 7.1.3. Cómprese un disco externo

Esta es una inversión que no debe dejar de hacer, y de la cual nunca se arrepentirá.

Un disco externo es un medio de almacenamiento que se conecta a su computadora por medio de un cable USB y funciona como un disco rígido adicional. Teniendo este dispositivo, tómese como hábito hacer una copia de sus archivos importantes al menos una vez a la semana.

## 7.1.4. Y también un pendrive

Por último, y para reforzar su estado de paranoia, guarde una copia de sus trabajo en un pendrive. Y por supuesto, nunca guarde las distintas copias en un mismo lugar (por ejemplo su mochila o portafolio), de manera que no propiciar de perderlo todo junto.

# 7.2. Ordene sus fuentes

Antes de comenzar a escribir su proyecto, se presume que ha realizado la exploración bibliográfica con la que fundamentará su tesis.

Esta tarea requiere que fiche exhaustivamente toda su bibliografía para citarla adecuadamente en sus documentos.

Para mantener a mano este fichaje y acceder fácilmente a sus libros y artículos puede recurrir los denominados gestores bibliográficos, los que además de mantener accesible y ordenado su fichaje, pueden exportar los datos bibliográficos directamente en formato BibLaTeX, lo que facilita enormemente construir su capítulo de referencias.

Entre los gestores bibliográficos disponibles, puede utilizar [Zotero](https://www.zotero.org/) o [Mendeley.](https://www.mendeley.com/)

# 7.3. Guarde todo lo que vea

En su etapa de exploración y lectura visitará muchas páginas de Internet. Llevar un registro de las páginas vistas con la herramienta de Marcadores de su navegador puede ser engorroso y difícil de gestionar.

Afortunadamente hay aplicaciones web que ayudan al proceso de marcar y recuperar el contenido que visitó en la red.

Puedo recomendarle que vea la aplicación [Evernote,](https://evernote.com/) la que se incorpora como un componente de su navegador para estar siempre accesible.

# 7.4. Lleve un diario de actividades

Con el tiempo, es probable de no recuerde las cosas que fue realizando, los apuntes que fue tomando y los sitios que visitó para informarse. Y hasta es probable que su director le pida un informe cronológico de sus actividades.

Para no tener que depender de su memoria, una buena práctica es llevar un registro de actividades de su investigación en forma de un diario.

Le sugiero que considere usar la aplicación [RedNotebook,](https://rednotebook.sourceforge.io/index.html) que si la usa regularmente, le sacará de apuros cuando no se acuerde de lo que hizo tiempo atrás.

# Capítulo 8 De yapa

La "yapa", se refiere a algo que se da como una cortesía, una propina o un regalo.

Considerando que haya llegado a este punto del documento, asumo que tiene una fuerte voluntad de crear su tesis con ETEX y decidió enfrentar el esfuerzo de crearla con esta herramienta; quiero brindarle un obsequio.

Para aliviarle el trabajo de crear toda la estructura de su documento y configurarlo de acuerdo a las especificaciones de las universidades de prestigio mundial, como agradecimiento le ofrezco un proyecto completo que podrá descargar y adaptar a sus propias necesidades.

Si desea utilizar este proyecto como recurso de base para su tesis, diríjase a esta URL en Overleaf:

<https://es.overleaf.com/read/cqbkmxkfmbpt>

Si ha creado su cuenta de usuario en esta plataforma, puede copiar el modelo, renombrarlo y usar esa copia como su propio proyecto de tesis. Seleccione el icono de menú que está arriba a la izquierda y elija "Copiar proyecto" y renombre la copia.

$$
79 \quad 85
$$

Ahora tiene un entorno completo donde comenzar a desarrollar su tesis.

Solo me queda augurarle el mayor de los éxitos en la presentación y defensa de su tesis.

¡Muchas Gracias!

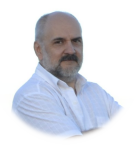

#### Carlos Brys

– Jefe del Departamento de Informática. Facultad de Ciencias Económicas. Universidad Nacional de Misiones.

– Titular de las cátedras: Comercio Electrónico, Gestión del Conocimiento y los Requisitos Extracurriculares de Informática.

– Director del Centro de Referencia en Tecnologías de la Información para la Gestión con Software Libre (CeRTIG+SoL).

brys@fce.unam.edu.ar

<http://docentes.fce.unam.edu.ar/brys/>

# Glosario de Términos

### compilador

Es un programa que recibe como datos de entrada el código fuente de un programa escrito por un programador, y genera como salida un conjunto de instrucciones un objeto o un programa que una computadora va a ejecutar.

#### LaTeX

Es una extensión del lenguaje de marcado TeX, desarrorrada por Leslie Lamport y especialmente adecuado para documentos cientícos.

### nube

El término inglés cloud computing hace referencia a trabajar conectado por Internet a una computadora remota que ejecuta una aplicación y almacena localmente los datos.

# Bibliografía

# Libros

- [1] Silvia Domínguez, Enrique Sánchez-Ruiz y Gabriel Sánchez de Aparicio y Benítez. Guía para elaborar una tésis. México: McGraw-Hill Interamericana Editores S.A. de C.V. aMTc/<3, 2009. 104 pp. isbn: 970-10-7344- 4.
- [2] Eugenio Fedriani Martel. Guía rápida para el nuevo usuario de LaTeX. Sevilla, España: UMED. NET., 2004. 168 pp. isbn: 84-688 8025-6. URL: [https://bit.ly/2Cjyt6K.](https://bit.ly/2Cjyt6K)
- [3] Stefan Kottwitz. LaTeX Beginner's Guide. Birmingham, B27 6PA, UK.: Packt Publishing Ltd., 2011. 314 pp. isbn: 9781847199867.
- [4] Stefan Kottwitz. LaTeX Cookbook. Birmingham B3 2PB, UK.: Packt Publishing Ltd., 2015. 357 pp. isbn: 781784395148.
- [7] Walter Mora y Alexánder Borbón. Edición de Textos Científicos con LaTeX. Composición, Gráficos, Inkscape y Presentaciones Beamer. Cartago, Costa Rica: Revista digital Matemática Educación e Internet, 201. 331 pp. isbn: 978-9977-66-227-5. url: [https://bit.ly/](https://bit.ly/2T3gZ3Z) [2T3gZ3Z.](https://bit.ly/2T3gZ3Z)

# Artículos

[6] Diego Llanos. "Artículos y libros científicos con LaTeX". En: ACTA - Revista de la Asociación de Autores Científico-Técnicos y Académicos. 35 (febrero de 2005), pp. 67-750. issn: 1888-6051. url: <https://bit.ly/2F8eCZS> (visitado 2019-03-01).

## Sitios Web

[5] Rodrigo Lastreto. Pautas para redactar artículos científicos, hacer una tesis, una monografía y trabajos de investigación. 2017. URL: https : // bit . ly / 2q6vhVG (visitado 01-01-2019).